**Epik Instructivo Reversión de pagos corporativos** 

**Universidad EAFIT**

Vigilada Mineducación Vigilada Mineducación

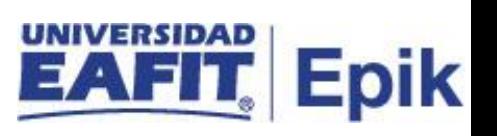

### **Contenido**

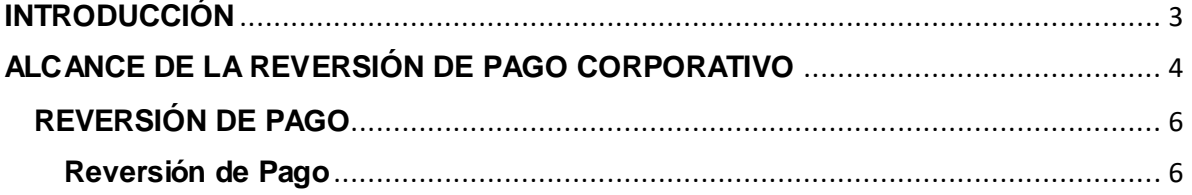

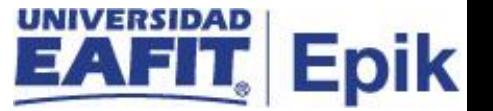

### <span id="page-2-0"></span>**INTRODUCCIÓN**

Este instructivo permite tener claro cada una de las actividades a realizar por parte del administrativo para realizar la reversa de algún pago contabilizado a una empresa de forma administrativa previamente y se requiera realizar alguna corrección.

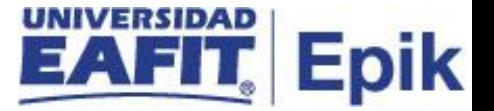

# <span id="page-3-0"></span>**ALCANCE DE LA REVERSIÓN DE PAGO CORPORATIVO**

Este instructivo contempla desde la reversa de algún pago que tiene la empresa en su cuenta contabilizado previamente y su posterior validación de su correcto registro.

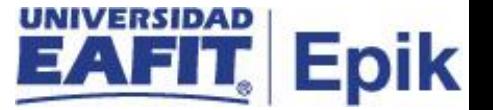

### **INGRESO AL SISTEMA EpikEAFIT.**

Para ingresar al sistema Epik EAFIT, se debe dirigir a la página de la universidad: [https://servicios.eafit.edu.co/epik](https://servicios.eafit.edu.co/epik#_blank)

- Diligenciar en el campo **"Usuario",** este es el usuario que le ha sido asignado por la Universidad.
- Diligenciar en el campo **"Clave"** la contraseña asignada por la Universidad.
- Dar clic en el botón **"Ingresar"**.

Al ingresar dar clic en inicio clásico para proceder ingresar a la ruta.

![](_page_4_Picture_8.jpeg)

*Tabla 1. Ruta de Ingreso*

![](_page_5_Picture_1.jpeg)

## <span id="page-5-0"></span>**REVERSIÓN DE PAGO**

Esta funcionalidad permite consultar los pagos asociados a un estudiante para ser reversados en el momento que se requieran.

Al ingresar en la parte superior izquierda proceder con el ingreso a la siguiente ruta.

#### <span id="page-5-1"></span>**Reversión de Pago**

**Ruta:** *Menú Principal > Finanzas del Alumnado > cargos y Pagos > Reversiones > Reversión de pago Corporativo.* 

![](_page_5_Picture_61.jpeg)

Al ingresar a la ruta indicada se presenta la siguiente ventana que permite **Buscar un valor,**  en el cual diligencio la información de la empresa especifica de la cual requiera realizar la reversa del pago. Para esto, se deben realizar los siguientes pasos:

![](_page_6_Picture_1.jpeg)

![](_page_6_Picture_65.jpeg)

#### Reversión de Pago Corporativo

Introduzca los datos que tenga y pulse Buscar. Deje los campos en blanco p/obtener todos los valores

![](_page_6_Picture_66.jpeg)

• Diligenciar o seleccionar en el icono <sup>|Q</sup> el campo "**Unidad de Negocio**" a la cual pertenece la empresa.

El sistema muestra una ventana **Revertir Cargo Corporativo**con la información financiera de la empresa que se está consultando.

![](_page_6_Picture_67.jpeg)

![](_page_7_Picture_1.jpeg)

• Diligenciar el campo **"ciclo"** al cual pertenece el pago realizado por la empresa y se requiere reversar.

#### **Sección pago**

Se visualiza la información de los pagos realizados por la empresa

**Descripcion del pago** se visualiza la forma de pago utilizados por la empresa para realizar el pago

**Ciclo**: corresponde al ciclo lectivo en el que se generó el pago por la empresa.

**F Contzn**: se visualiza la fecha en la cual fue contabilizado el pago por la empresa.

**Importe**: se visualiza el valor pagado por la empresa.

**Reversión**: se visualiza si el pago se encuentra reversado

se selecciona en el enlace **"Detalles pago"** en caso de requerir visualizar la información específica del pago que tiene la empresa.

![](_page_7_Picture_92.jpeg)

• Se da clic en el botón **"Revertir"** del pago que se requiera anular.

![](_page_8_Picture_1.jpeg)

![](_page_8_Picture_85.jpeg)

El sistema abre la página **'Detalle de Reversión'** donde se debe diligenciar los siguientes campos:

![](_page_8_Picture_86.jpeg)

#### Detalle de Reversión

![](_page_8_Picture_87.jpeg)

- En el campo **Fecha Efectiva Ítem** se diligencia la fecha en la cual se esta realizando la reversa del pago
- En el campo **Descripción** se diligencia el detalle por el cual el administrativo requiere realizar la reversa del pago
- Diligenciar o seleccionar en el icono **Q** el campo "Motivo" por el cual el administrativo requiere realizar la reversa del pago

**Nota:** Estos motivos de reversa son parametrizados según las necesidades del área.

Ejemplo:

![](_page_9_Picture_1.jpeg)

![](_page_9_Picture_107.jpeg)

• Por último, se debe hacer clic en el botón **'Aceptar**', de esta forma la reversión queda contabilizada.